新しいMacに以前からご使用のMacのデータを移行する為に「移行アシスタント」または「Time Machine」を利用いただいた場合、LETSアプリに登録された「Macアドレス」情報が一致せず、LETS キーの認証を求められる、又はアンインストールが実行される場合がございます。 ご対応方法として以下の手順に沿って作業をお願いいたします。

①MacintoshHD > アプリケーション > ユーティリティ > アクティビティモニタ を起動します。

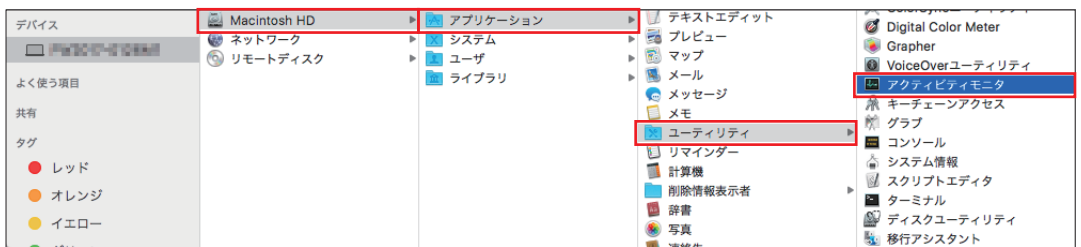

②プロセス名の欄から「LETSApp」を選択し、メニューバーの「表示」から[プロセスを終了]を選択します。

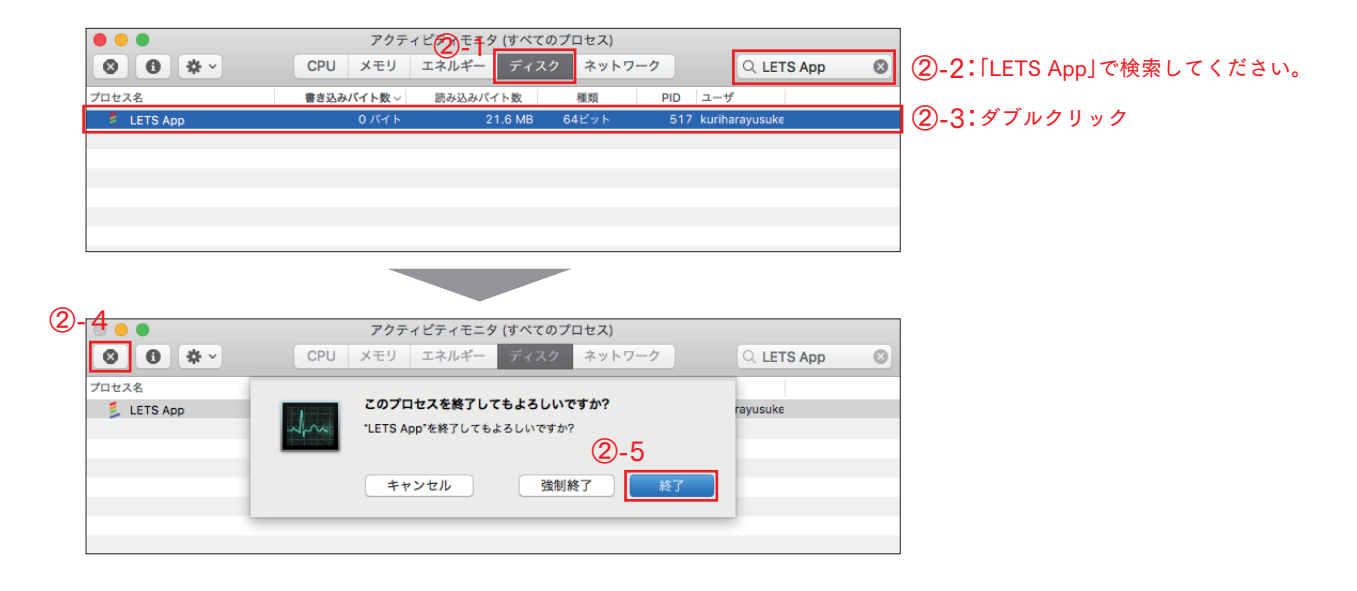

## 起動中のLETSアプリを終了する

LETS会員サイト( https://lets-member.jp/users/login )にログインし、LETSキーのコピーと LETSスタートキットをダウンロードのうえ、LETSアプリをインストールします。

※尚、ログインの「パスワード」が分からない場合、ご契約管理者様へご確認いただく、もしくは、画面左下の 「パスワード再設定・お忘れの方はこちら」で再設定をお願いいたします。

## LETSアプリのインストール手順については以下サイトをご参照ください。

http://lets-site.jp/startkit/install/

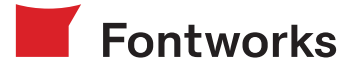

Macの載せ替えでLETSアプリからエラーが発生した場合の対応方法

①MacintoshHD > ライブラリ > ApplicationSupport > Fontworks のフォルダを削除します。

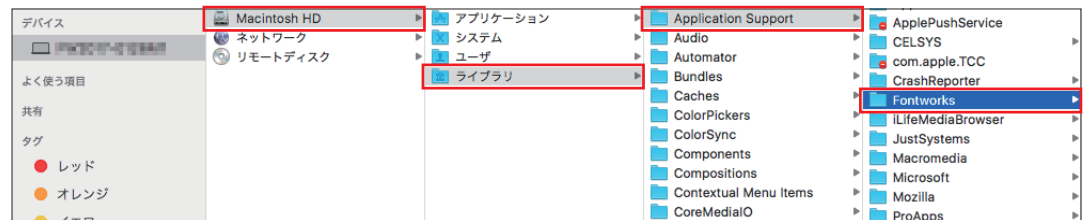

②アプリケーションフォルダ > Fontworksのフォルダを削除します。

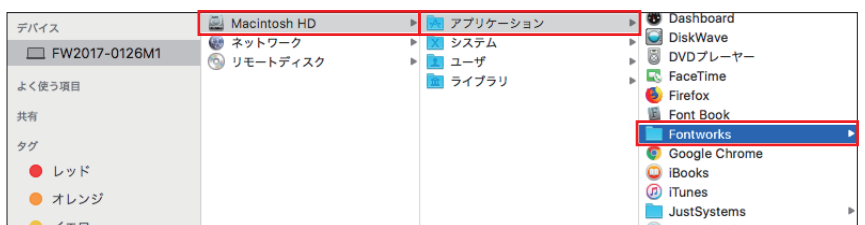

## 関連するファイルを削除する

## LETSアプリをインストールする

①LETS会員サイト( https://lets-member.jp/users/login )にログインします。

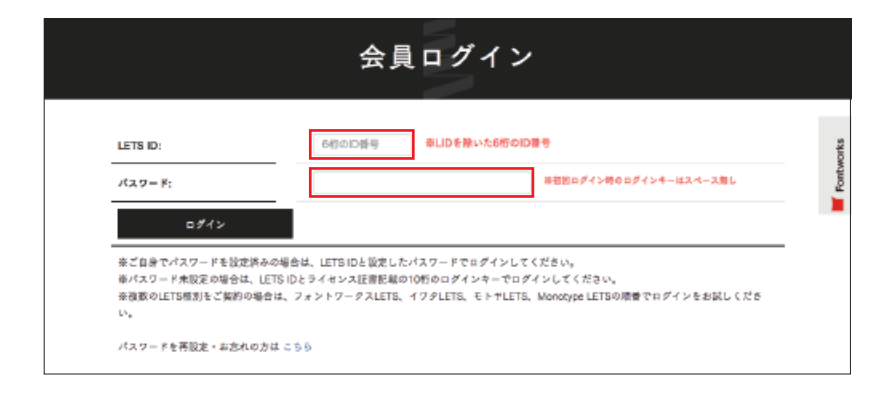

②会員トップ > ご契約情報 >ご利用PCの管理を選択します。

③該当のPCの登録がある場合は、「解除」のチェックを入れ、下の「解除」ボタンを選択します。

④確認画面で「はい」を選択します。

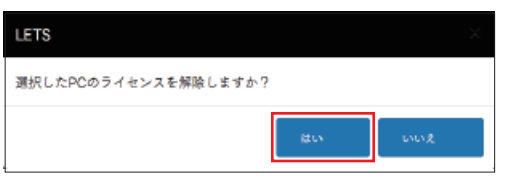

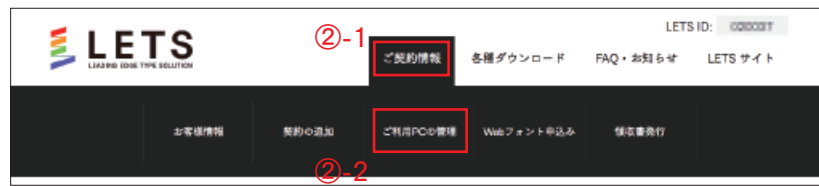

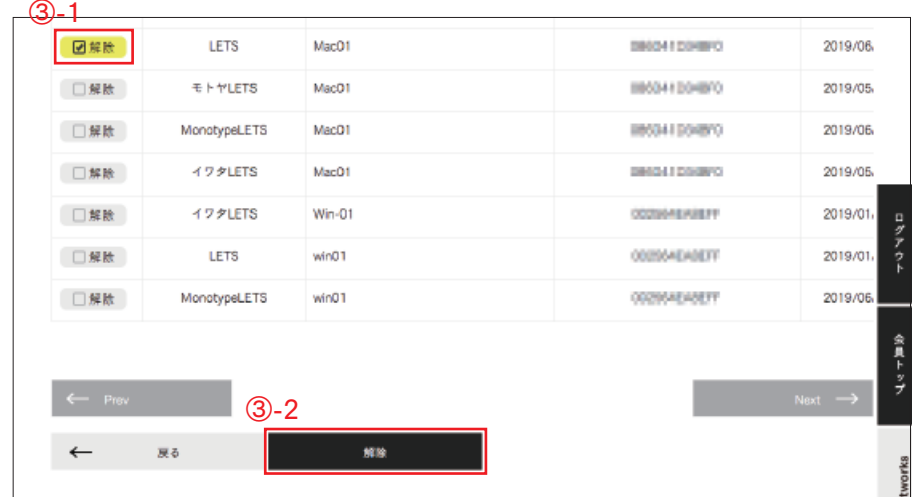

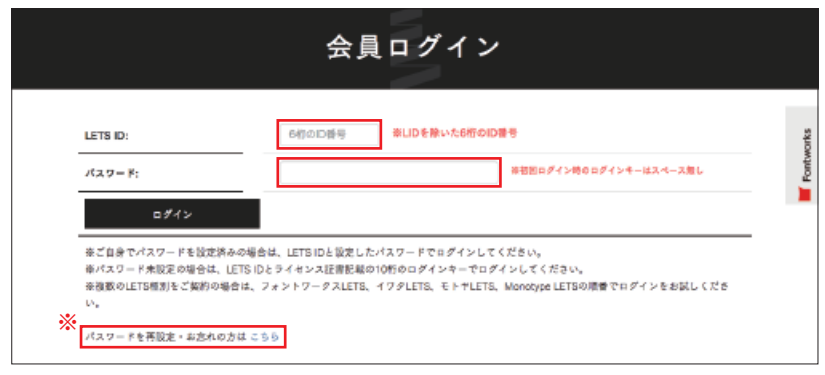